# **Project Vesta Documentation** *Sürüm 1.0.4*

**Ege Emir Ozkan**

**Haz 23, 2017**

## **i**çindekiler

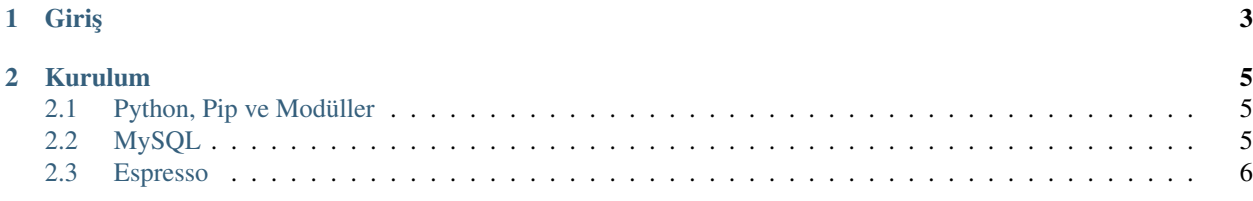

Contents:

# BÖLÜM 1

Giriş

<span id="page-6-0"></span>Project Vesta ki eski ismi ProjectExc'dir, aylarca uğraşmamın bir sonucu olarak ortaya çıkmış bir projedir, fikrini Eylül Bilge Uçak' ortaya attığı bu projeyi yapmak hem oldukça eğlenceli hem de yorucu idi. Kurulumu oldukça basit olan bu uygulamayı hemen hemen herkes kullanabilir diye tahmin ediyorum.

## BÖLÜM 2

#### Kurulum

#### <span id="page-8-1"></span><span id="page-8-0"></span>**Python, Pip ve Modüller**

Espresso'nun çalışması için belli başlı şeylerin yüklenmesi gerekmektedir. Başlangıç olarak Windows/Mac için .. \_¸su: <https://www.python.org/downloads/> adresten Python 3'ü indirebilirler. GNU/Linux dagıtımlarında ise ˘ python3 komutu önceden yüklü olacaktır, şayet değilse sudo apt install python3 komutu ile yüklenebilir.

Ardından pip'i indirmek gereklidir, Windows ve Mac için Pip yüklü gelecektir ancak Linux için paket yükleyicisiyle yüklenmelidir, örnek olarak Ubuntu için: sudo apt install python3-pip, bu komuttan sonra pip sisteminize yüklenmiş olacaktır. Pip, Python Package Index, anlamına gelip, Python modüllerini yüklemek için kullanılır. Pip ile yüklemeniz gereken modüller:

- 1. PyMysql: pip3 install pymysql
- 2. Botogram: pip3 install botogram

### <span id="page-8-2"></span>**MySQL**

=

Espresso'yu çalı¸stırmak için sunucunuzda MySQL'in yüklü olması *gerekmektedir*, MySQL'i yüklemek için sudo apt install mysql-server demeniz yeterlidir, asıl zorluk bundan sonnra çalıştırmaktır. mysql'e girmek ve düzenlemek için şu komutları çalıştırmanız yeterlidir:

```
{}_{\{\}=}{}@default
=0=1=2=0=1=2\PPG{n}{mysgl} \PPG{o}{\PPGZhy{} } \PPG{n}{u} \PPG{n}{root} \PPG{o}{\PPGZhy{} } \PPG{n}{s} \PPG{n}{s} \PPG{n}{s} \PPG{n}{s} \PPG{n}{s} \PPG{n}{s} \PPG{n}{s} \PPG{n}{s} \PPG{n}{s} \PPG{n}{s} \PPG{n}{s} \PPG{n}{s} \PPG{n}{s} \PPG{n}{s} \PPG{n}{s} \PPG{n}{s} \PPG{n}{s} \PPG{n}{s} \PPG{n}{s} \PPG\PYG{n}{CREATE} \PYG{n}{DATABASE} \PYG{n}{DB}\PYG{p}{;}
\PYG{n}{USE} \PYYG{n}{DB}{VPYG{p}{;}\PYG(n){CREATE} \ PYG(n){TABLE} \ PYG(n){userDB}\PPG(p){({})PYG(n){Isim}}\rightarrow \PPG(n){TENT}\PPG(p){ , } \PPG(n){\text{]}{INT}\PPG(p}{ , } \PPG(n){TPTG(p)}\rightarrow \PYG\{n\} {TEXT}\PYG{p}{)}\PYG{p}{;}
\PYG(n){CREATE} \PPYG(n){TABLE} \PPYG(n){boolean}{PYG(p){(})TSim}\rightarrow\PYG{n}{TEXT}\PYG{p}{,} \PYG{n}{Sahip} \PYG{n}{TEXT}\PYG{p}{,} \PYG{n}{Flag}
 ˓→\PYG{n}{TEXT}\PYG{p}{,} \PYG{n}{Flag2} \PYG{n}{INT}\PYG{p}{)}\PYG{p}{;}
```
 $\PYG{n}{ALTER} \PYG{n}{DATABASE} \PYG{n}{CD} \PYG{n}{CHARACTER} \PYG{n}{SET}.$ ˓<sup>→</sup>\PYG{n}{utf8} \PYG{n}{COLLATE} \PYG{n}{utf8\PYGZus{}unicode\PYGZus{}ci}\PYG{p}{;}  $\PYG{n}{ALTER} \PYG{n}{TABLE} \PYG{n}{userDB} \PYG{n}{CONVERT} \PYG{n}{TO}$  $\rightarrow \PYG\{n\}$  (CHARACTER} \PYG{n}{SET} \PYG{n}{utf8} \PYG{n}{COLLATE} ˓<sup>→</sup>\PYG{n}{utf8\PYGZus{}unicode\PYGZus{}ci}\PYG{p}{;}  $\PYG(n)$ {ALTER} \PYG{n}{TABLE} \PYG{n}{bookDB} \PYG{n}{CONVERT} \PYG{n}{TO} →\PYG{n}{CHARACTER} \PYG{n}{SET} \PYG{n}{utf8} \PYG{n}{COLLATE}  $\rightarrow \PYG{n}{utf8\PYGZus}{unicode\PYGZus}{ci}\PFG{p}{;}$ \PYG{n}{CREATE} \PYG{n}{USER}  $\rightarrow \PPG{l+s+s1}{\PPG{sq}}\PPG{l+s+s1}$  {\PYGZsq{}}\PYG{1+s+s1}{\PYGZsq{}}\PYG{l+s+s1}{\PYG  $\rightarrow \P YG{n}$ {IDENTIFIED} \PYG{n}{BY}  $\rightarrow \PPIG{1+s+s1}\{\PPIGZsq{}\} \PPIG{1+s+s1}\{sifre}\PPIG{1+s+s1}\{\PPIGZsq{}\} \PPIG{p}{;}$  $\PYG(n)\{GRANT\} \Pi_L\ \PPG(n)\{PRIVILEGES\} \PYG(n)\{DN\} \PPG(o)\{. \}$  $\rightarrow \P YG{\o}$  { \* } \PYG{n} {TO}  $\rightarrow \PPG{1+s+s1}{\PPG{sq}}\PPG{1+s+s1}$  {\PYG{1+s+s1}{\PYG{1+s+s1}{\PYG{1+s+s1}{\PYG{p}}\PYG{p}} ˓<sup>→</sup>} \PYG{n}{quit}

Bu noktadan sonra artık mysql veribankanızı yarattınız ve hazır sayılırsınız.

### <span id="page-9-0"></span>**Espresso**

Espresso'yu yüklemek için, git clone https://github.com/egeemirozkan/Espresso komutunu girebilir ve ya git yüklü değilse .. \_ şu: <https://github.com/egeemirozkan/ProjectExc> adresten inidirebilirsiniz. hestiaBot.py dosyası ana dosyamız. burada yapacağınız değişlikler ise: Sql.connect(HOST, USERNAME PASSWORD, DB, charset="utf8") diye başlayan tüm satırlarda:

- HOST'u "localhost" ile
- USERNAME'i iki " arasında mysql'de belirlediginiz kullanıcı adıyla ˘
- PASSWORD'ü iki " arasında mysql'de belirlediğiniz şifre ile
- DB'yi ise "DB" ile değiştirmek

Bu değişlikleri yaptıktan sonra ise geriye kalan tek değişim 52.satırdaki AUTHCODE'u iki "arasında Telegram botunu yaratırken verilen alfanumerik kodla değiştirmek. Ardından programı python3 hestiaBot.py komudu ve ya üzerine tıklayarak açabilirsiniz.